### **Présentation de la donnée Lovac**

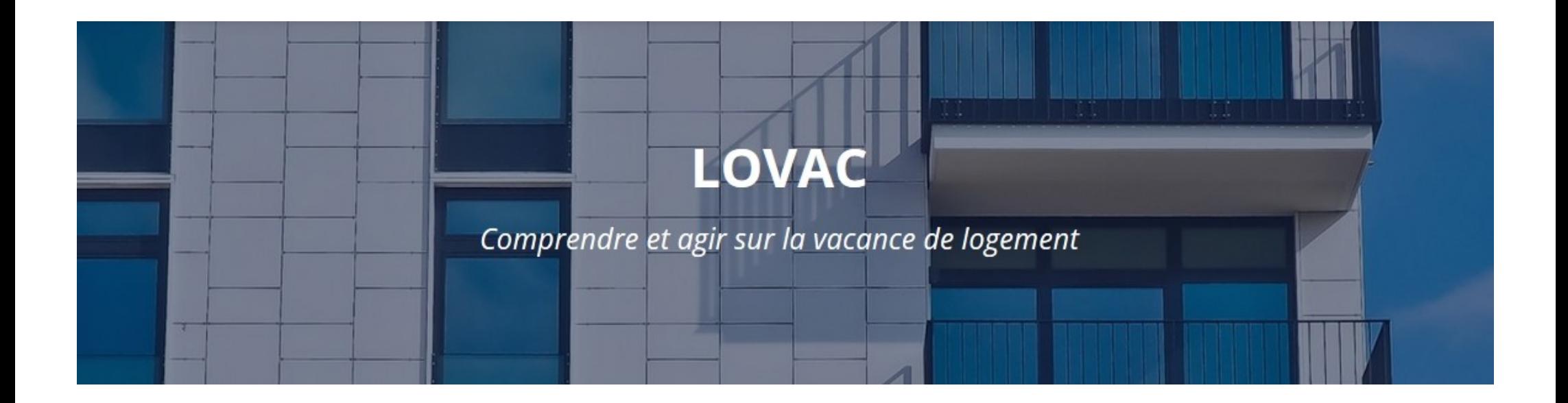

Liberté<br>Égalité<br>Fraternite

# **La donnée Lovac : pourquoi et pour qui ?**

- Le traitement LOVAC a été créé dans le cadre du plan national de lutte contre les logements vacants. Lancé en 2020, il vise notamment à outiller les collectivités et services déconcentrés pour permettre le repérage et la caractérisation des logements vacants afin de proposer des solutions de remise sur le marché adaptées aux propriétaires concernés.
- Accessible aux services de l'Etat, à l'ANAH, aux collectivités territoriales et leurs groupements, le fichier LOVAC peut être utilisé à 2 fins principales :
- 1) caractériser, quantifier et cartographier la vacance de logement sur un territoire
- 2) contacter les propriétaires pour leur proposer une solution incitative de remise sur le marché de leur logement vacant

# **Description du fichier**

La donnée Lovac résulte du croisement de **deux données fiscales** :

- base : informations du fichier 1767BISCOM produit par la DGFiP

- enrichie par des informations des fichiers fonciers, issues du fichier MAJIC, également produit par la DGFiP

Ce traitement, réalisé par le CEREMA Hauts-de-France à la demande du ministère du Logement, présente l'intérêt de combiner les informations complémentaires des deux sources, notamment la taxation du bien et la durée de vacance dans le fichiers 1767BISCOM et les caractéristiques détaillées du logement et du propriétaire dans les fichiers fonciers.

Cela permet de caractériser finement chaque logement vacant.

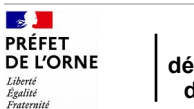

## **Description du fichier**

Le schéma suivant décrit les **principales informations contenues dans Lovac :**

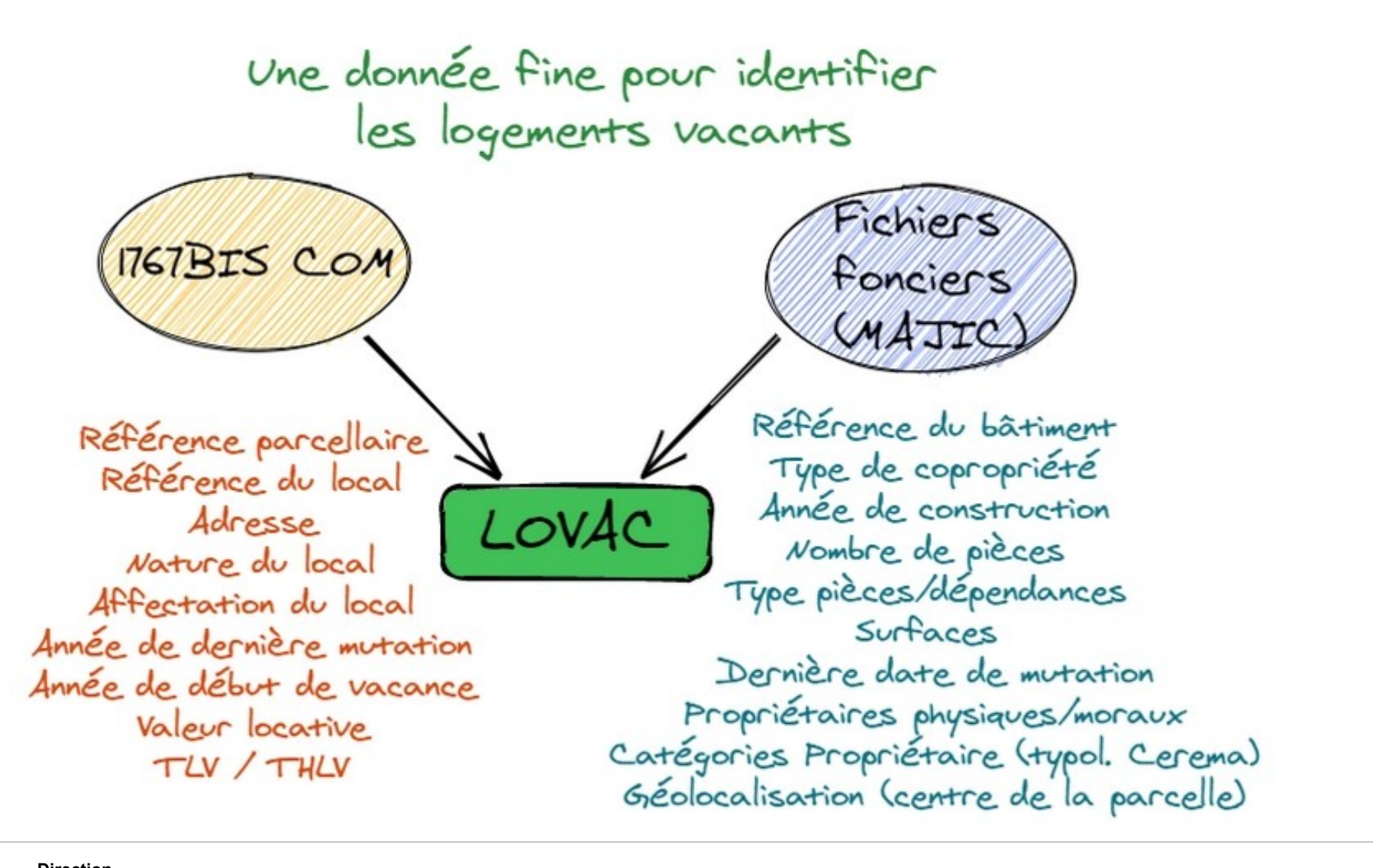

 $\mathbb{R}$ PRÉFET

Liberté<br>Égalité

## **Description du fichier**

### **Échantillon du fichier LOVAC**

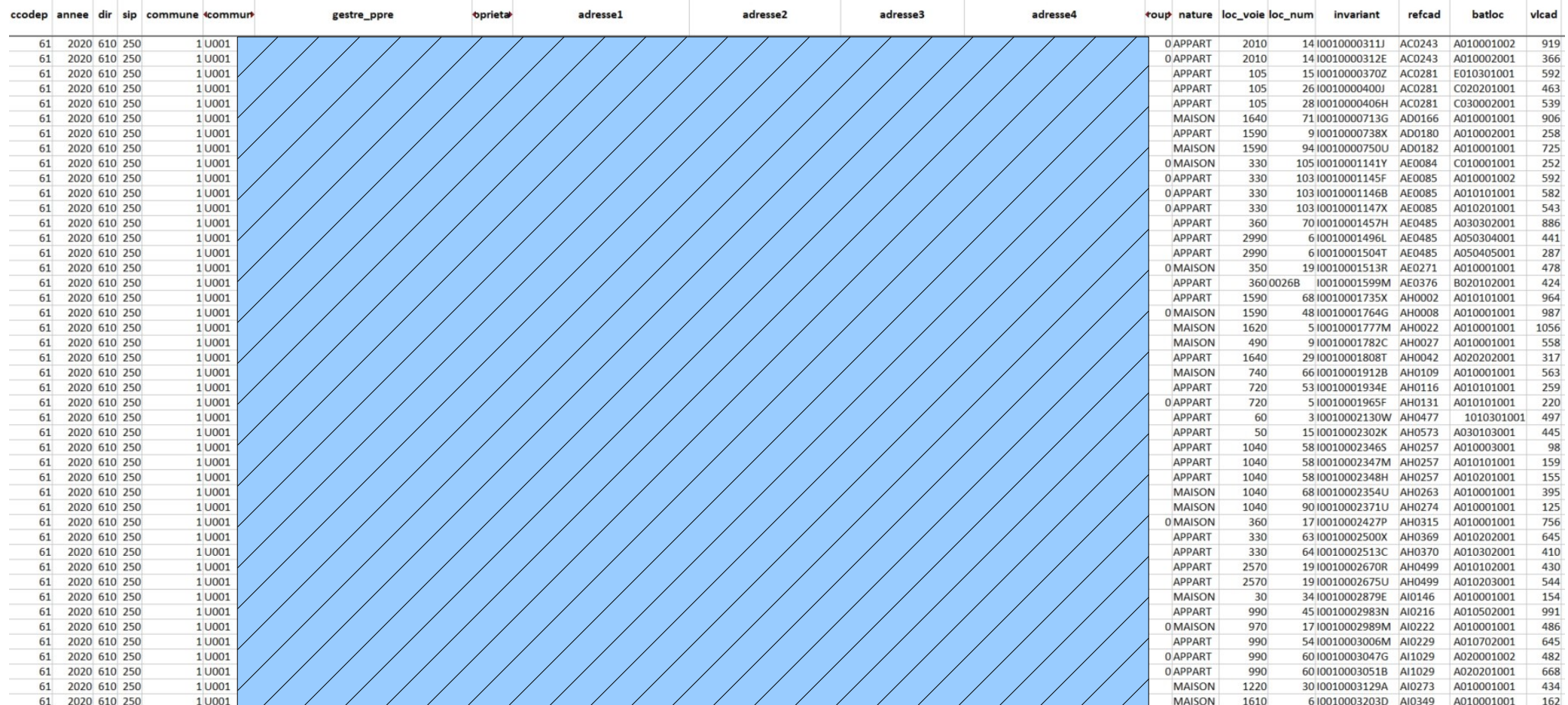

Dans le fichier excel fourni par le CEREMA, une ligne correspond à un logement (9137 lignes) **Exemple de traitement pour comptabiliser le nombre de logements vacants par commune**

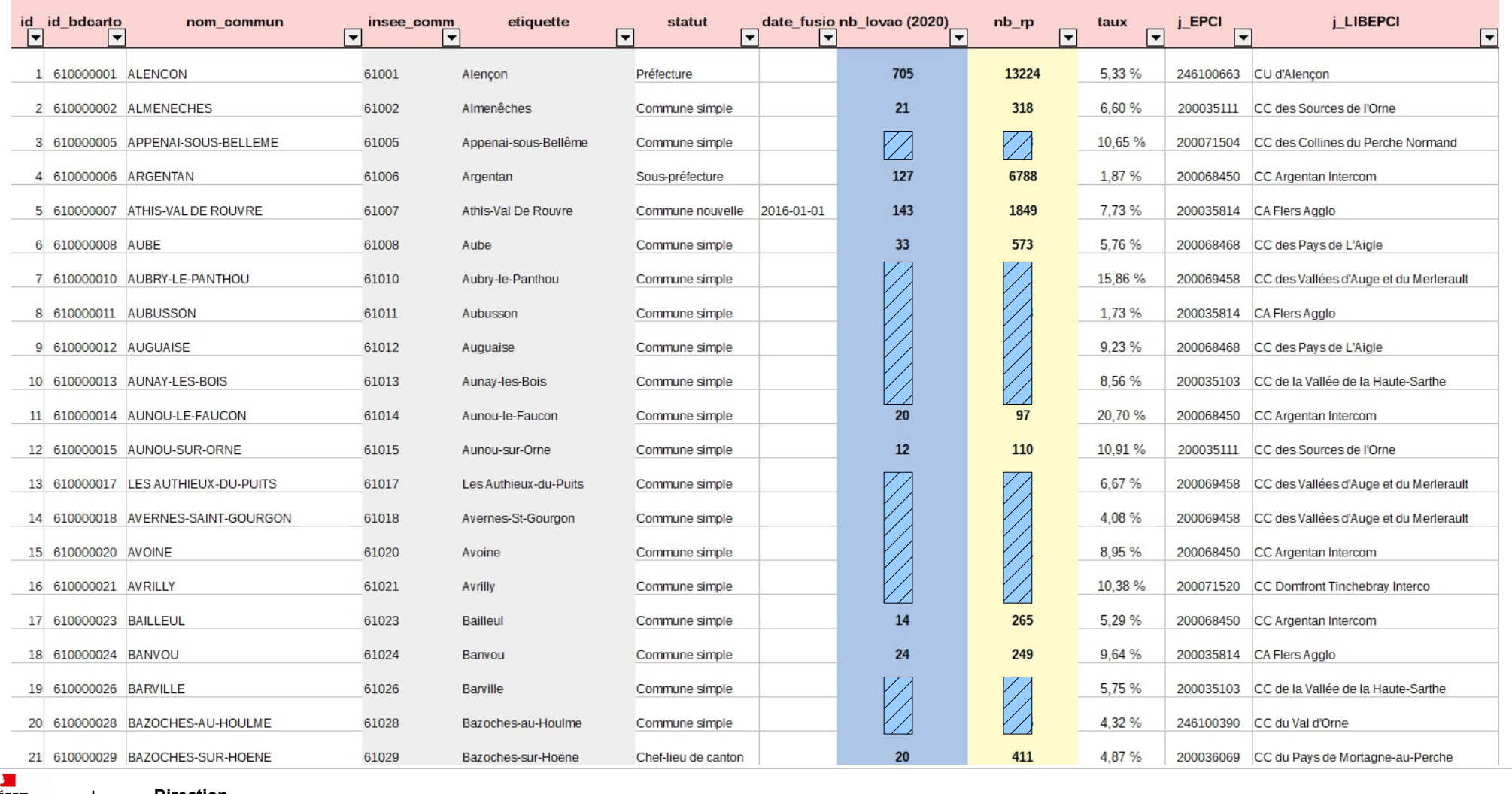

 $\frac{1}{2}$ PRÉFET **DE L'ORNE** Liberté<br>Égalité<br>Fraternit

#### **Direction départementale des territoires** 6 / 16

#### **Présentation de la donnée LOVAC Réseau départemental SIG - 19/10/2021**

### **Comparatif avec les logements vacants - INSEE**

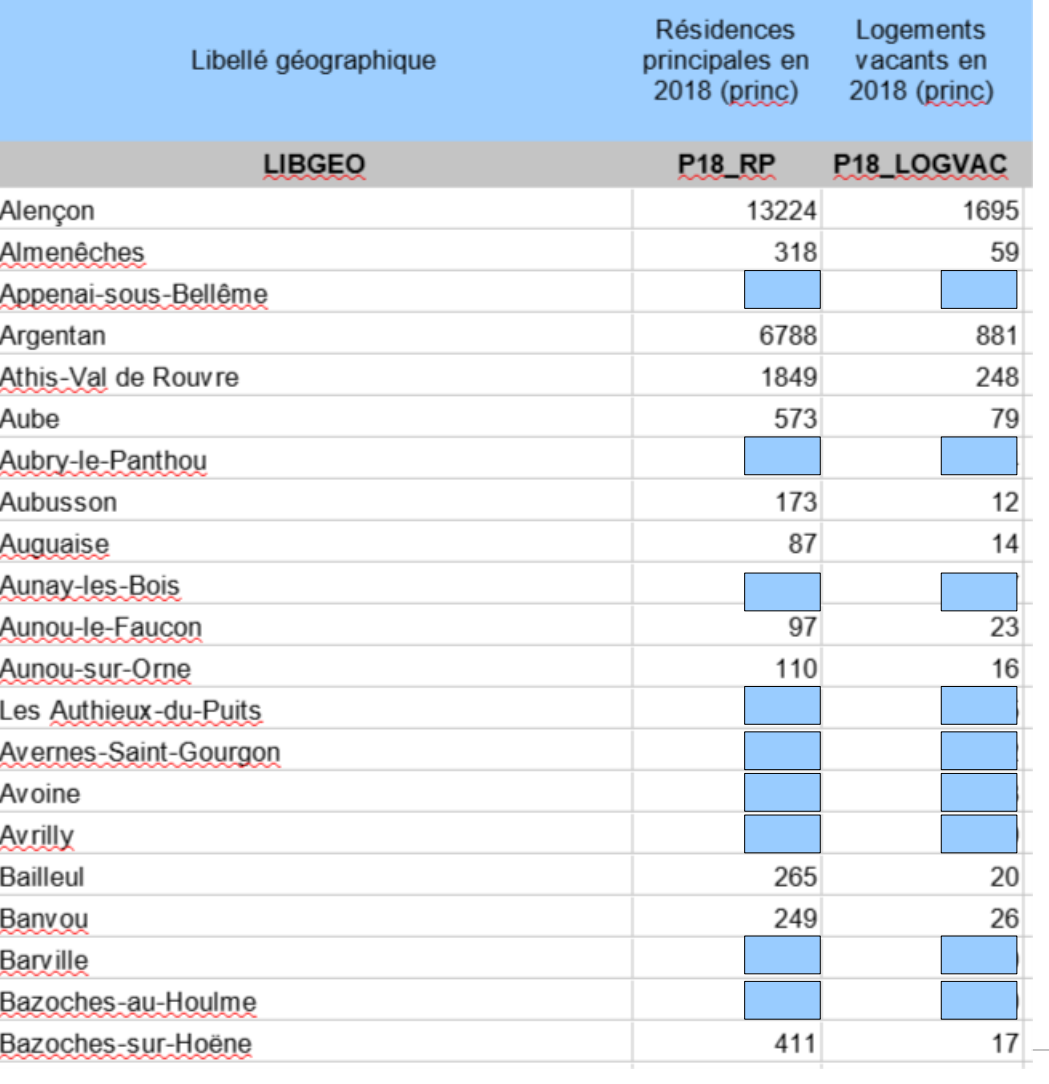

 **Direction départementale des territoires** 7 / 16

### **Exemple de traitement pour comptabiliser le nombre de logements vacants par EPCI**

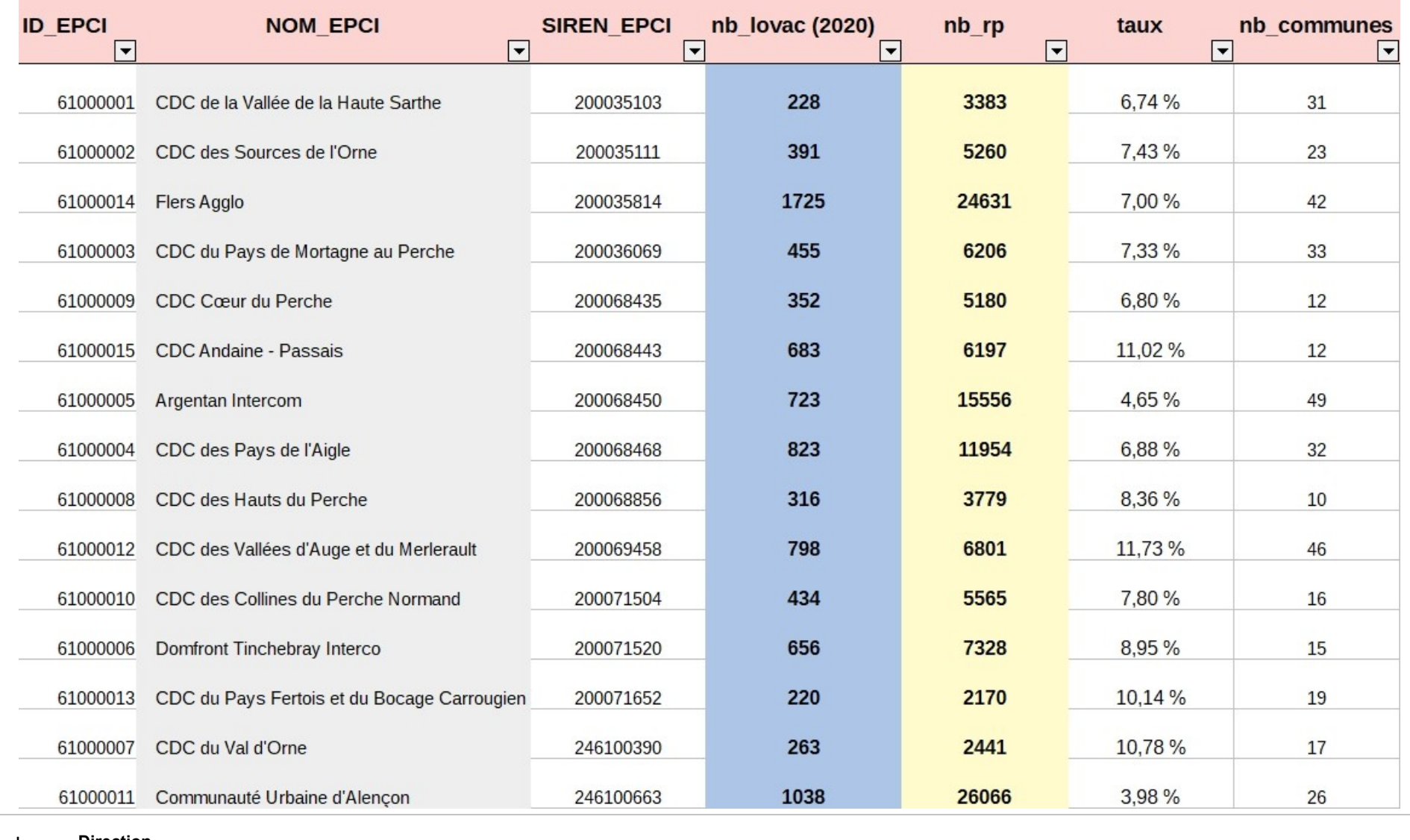

 $\frac{1}{2}$ **PRÉFET DE L'ORNE** Liberté<br>Égalité<br>Fraternit

## **Comparatif avec les logements vacants - INSEE**

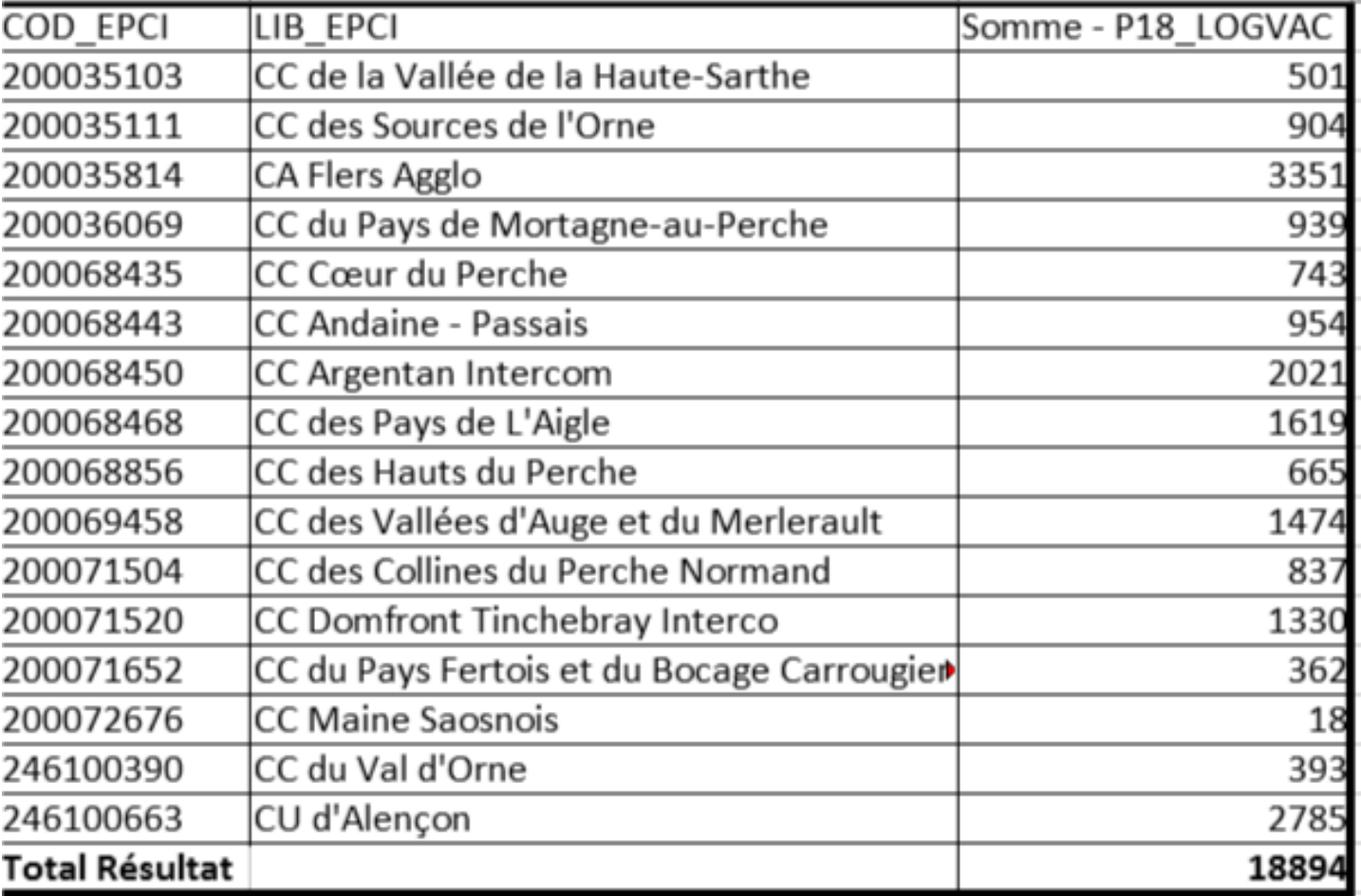

### **Exemple sur la cdc des Collines du Perche (données à la commune)**

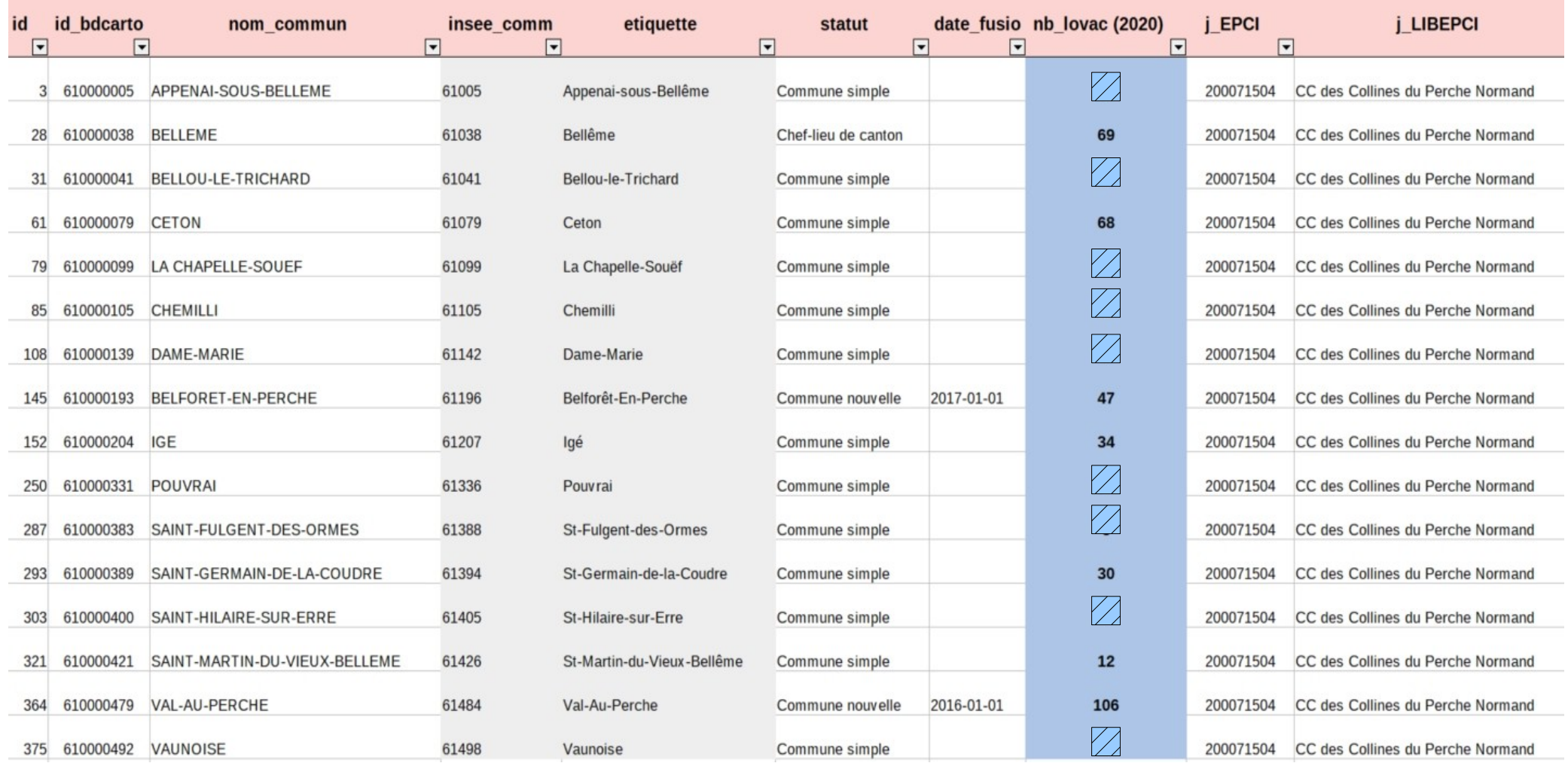

**Exemple cartographique sur la commune du Sap en Auge (création d'une couche de points)**

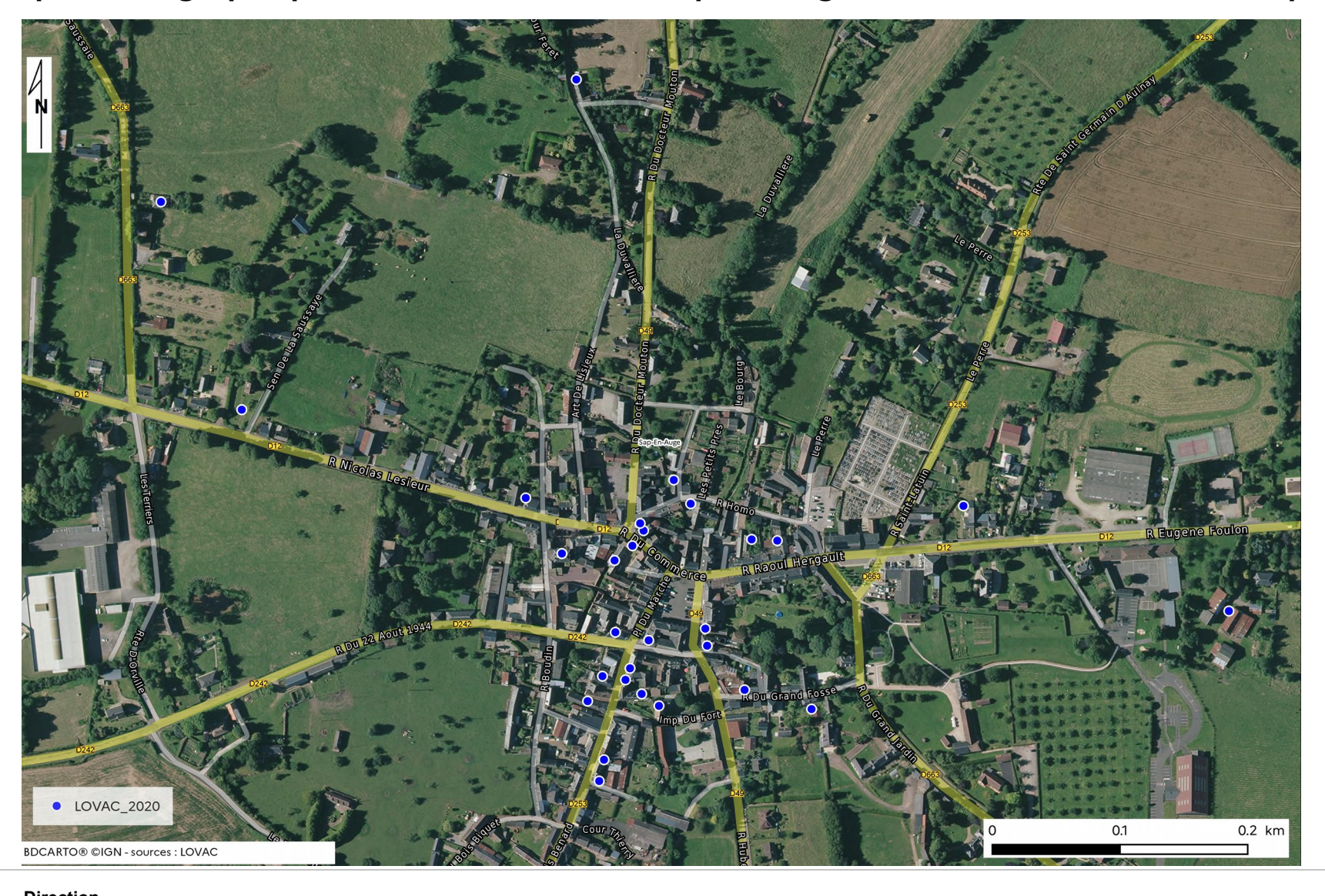

Liberté<br>Égalité

**Exemple cartographique sur la cdc des Collines du Perche (carte de chaleur)**

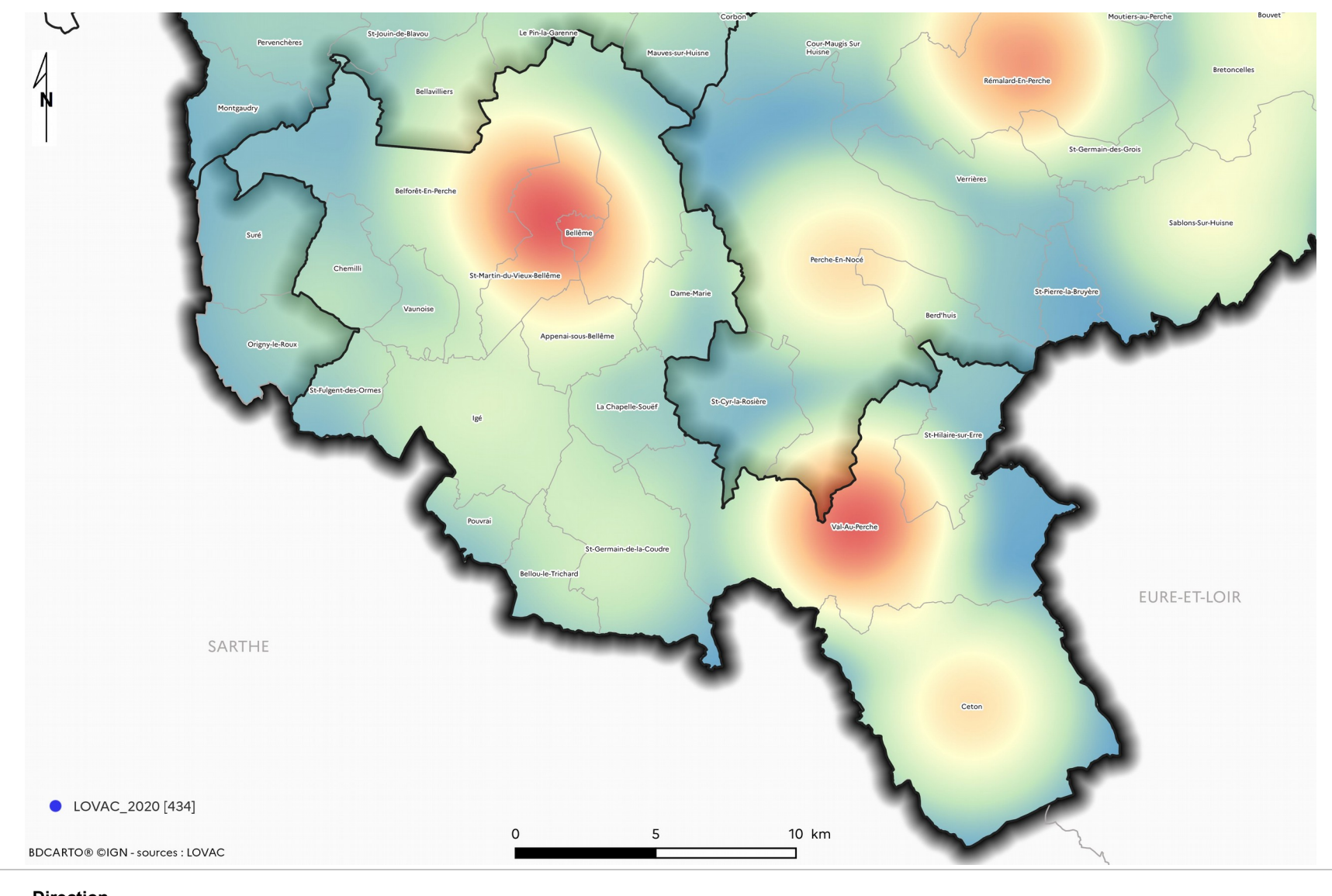

**MADA<br>PRÉFET<br>DE L'ORNE Direction départementale des territoires** 12 / 16

Liberté<br>Égalité<br>Fraternii

**Exemple cartographique : Analyse thématique sur la part de logements vacants parmi les résidences principales à l'échelle communale**

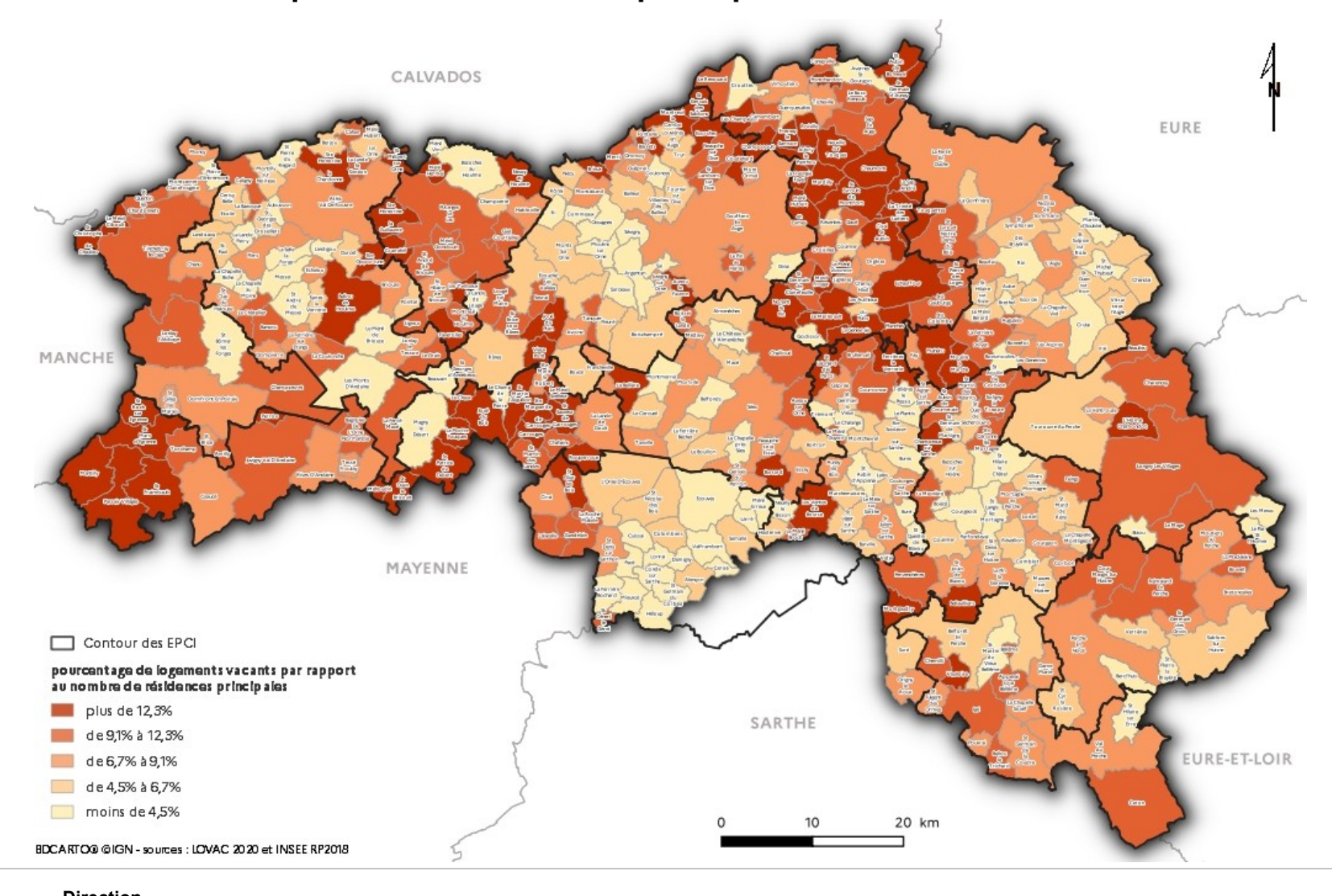

 $\frac{1}{2}$ PRÉFET **DE L'ORNE** Liberté<br>Égalité

 **Direction départementale des territoires** 13 / 16

**Exemple cartographique : Analyse thématique sur la part de logements vacants parmi les résidences principales à l'échelle des EPCI**

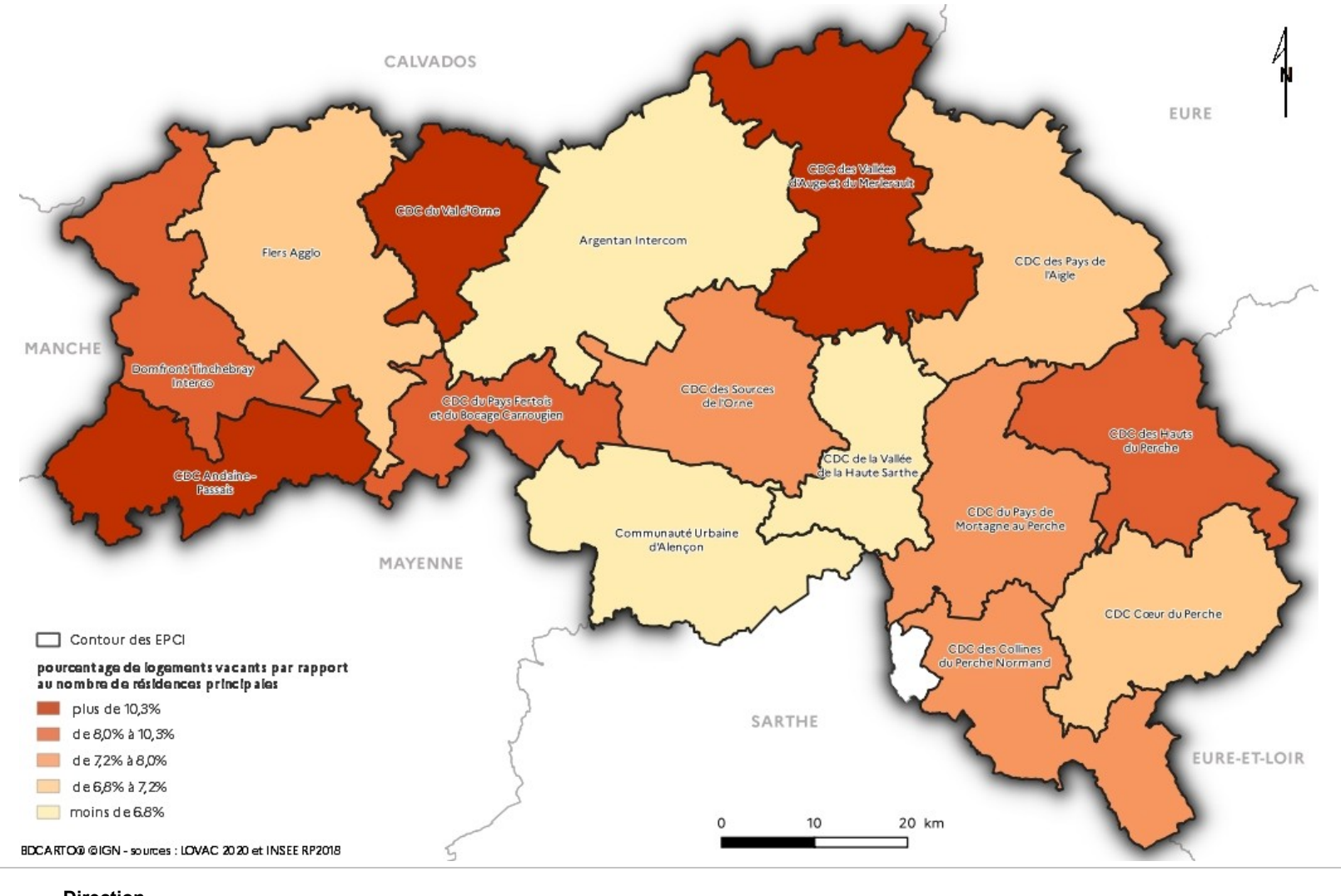

**DE L'ORNE départementale**

 $\frac{1}{2}$ PRÉFET

Liberté<br>Égalité

 **Direction**

**Présentation de la donnée LOVAC Réseau départemental SIG - 19/10/2021**

## **Obtention des données LOVAC**

**Elle s'effectue via le site Datafoncier :** https://datafoncier.cerema.fr/

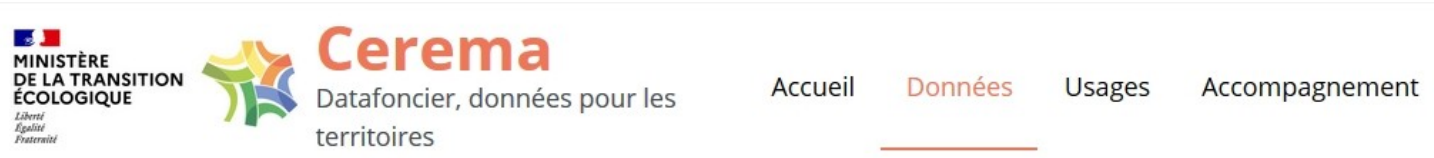

#### OBTENTION DES DONNÉES LOVAC

### La procédure en 3 étapes

#### 1 - Complétez l'acte d'engagement

Téléchargez et complétez l'acte d'engagement (signé du responsable de la structure avec la date de signature) puis scannez-le pour le joindre à votre demande.

Télécharger l'acte d'engagement

#### 2 - Effectuez la demande sur Démarches **Simplifiées**

Rendez vous ensuite sur la procédure en ligne "Démarches simplifiées". Complétez le formulaire, en prenant soin de définir votre périmètre de compétences et les usages projetés.

Aller au formulaire en ligne

### 3 - Recevez vos données dans un espace sécurisé

Ressources

Un service instructeur va prendre en charge votre demande. Après validation, yous recevrez un mail automatique vous permettant d'accéder à un espace sécurisé sur lequel récupérer vos données.

> Nous contacter en cas de problème

#### $\frac{1}{2}$ PRÉFFT **DE L'ORNE** Liberté<br>Égalité

 **Direction départementale des territoires** 15 / 16

### **Documentation des données LOVAC**

- **Les différentes variables présentes sont décrites dans le dictionnaire en ligne** [https://doc-datafoncier.cerema.fr/lovac/table/lovac\\_fi](https://doc-datafoncier.cerema.fr/lovac/table/lovac_fil)l
- **Documentation complémentaire :**
	- Fichier 1767BISCOM : sur le site collectivites-locales.gouv.fr
	- Fichiers fonciers : sur doc-datafoncier